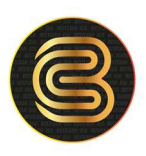

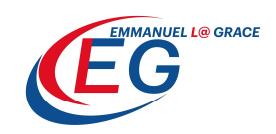

# COMMENT EFFECTUER UN TRANSFERT DE FOND VERS UN COMPTE BANCAIRE VIA WESTERN UNION AVEC UNE CARTE BESTCASH VISA PRÉPAYÉE

## Connectez-vous au site

www.westernunion.com Cliquer sur « Se

connecter » ou « S'inscrire » si nouvel utilisateur

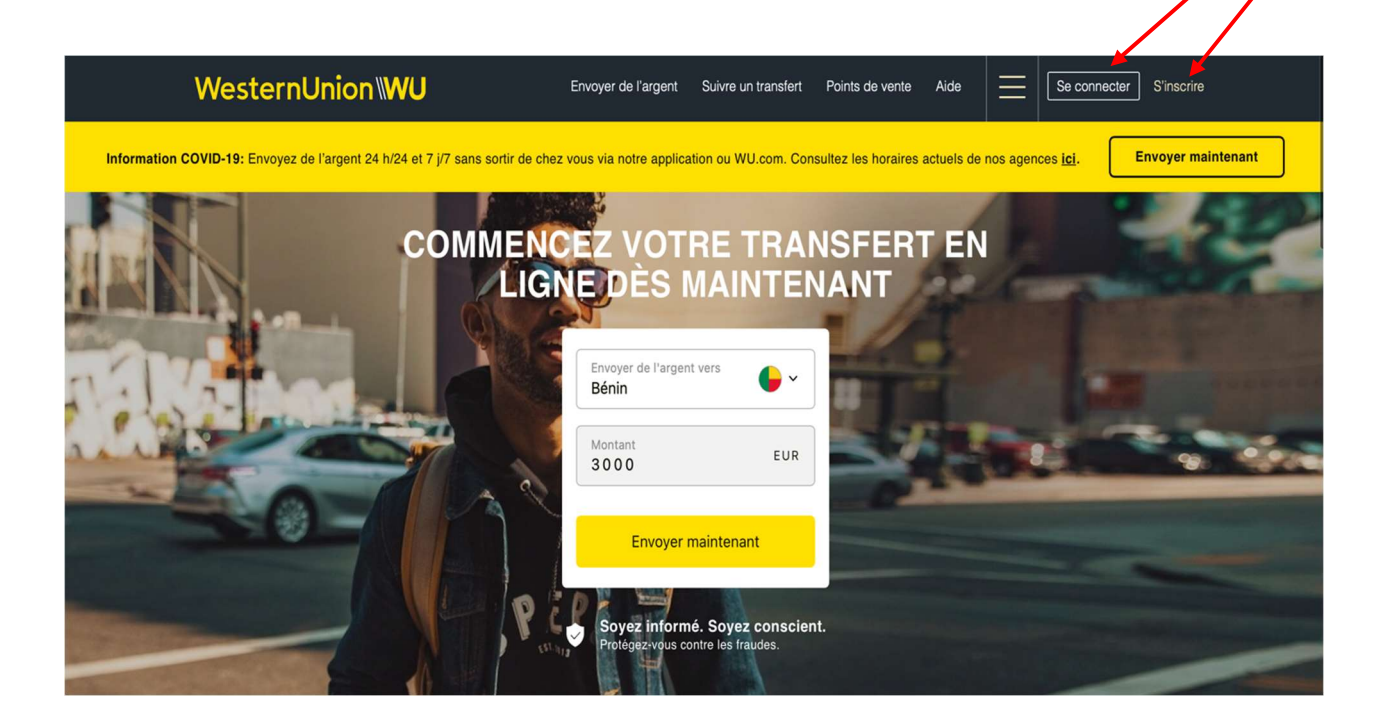

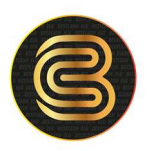

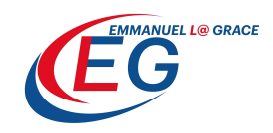

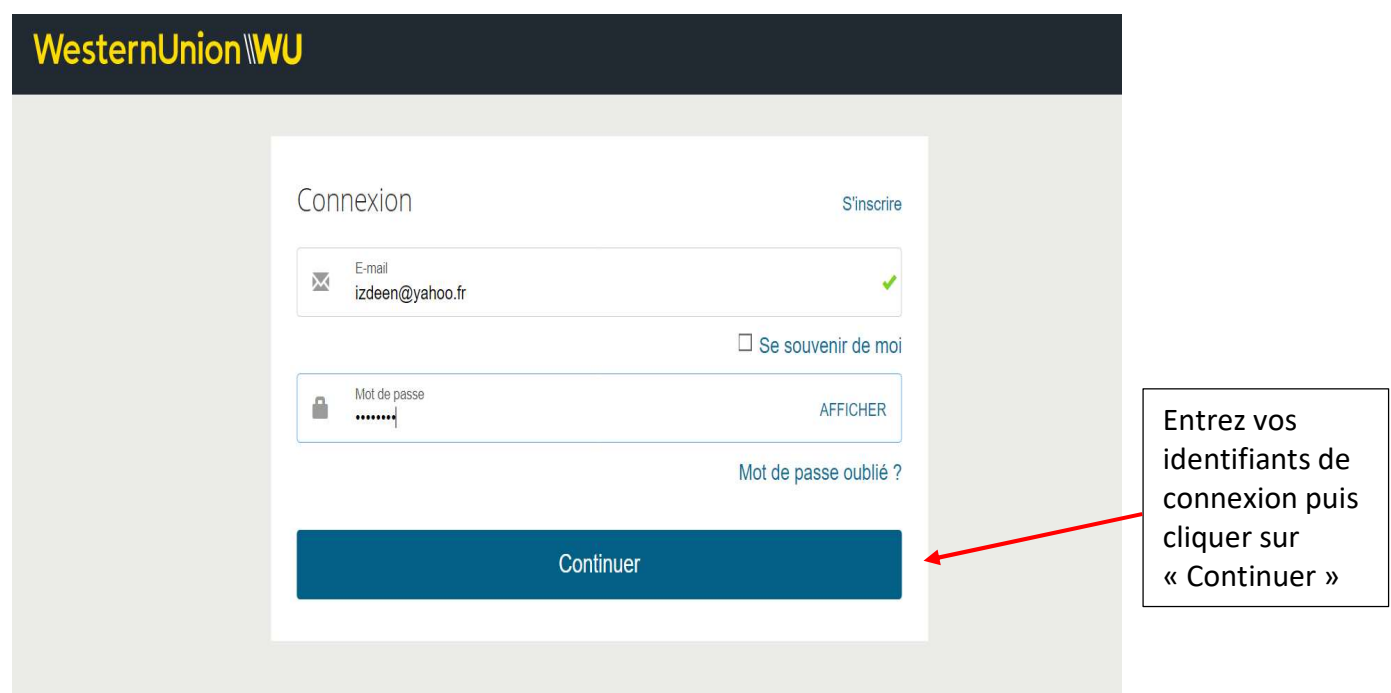

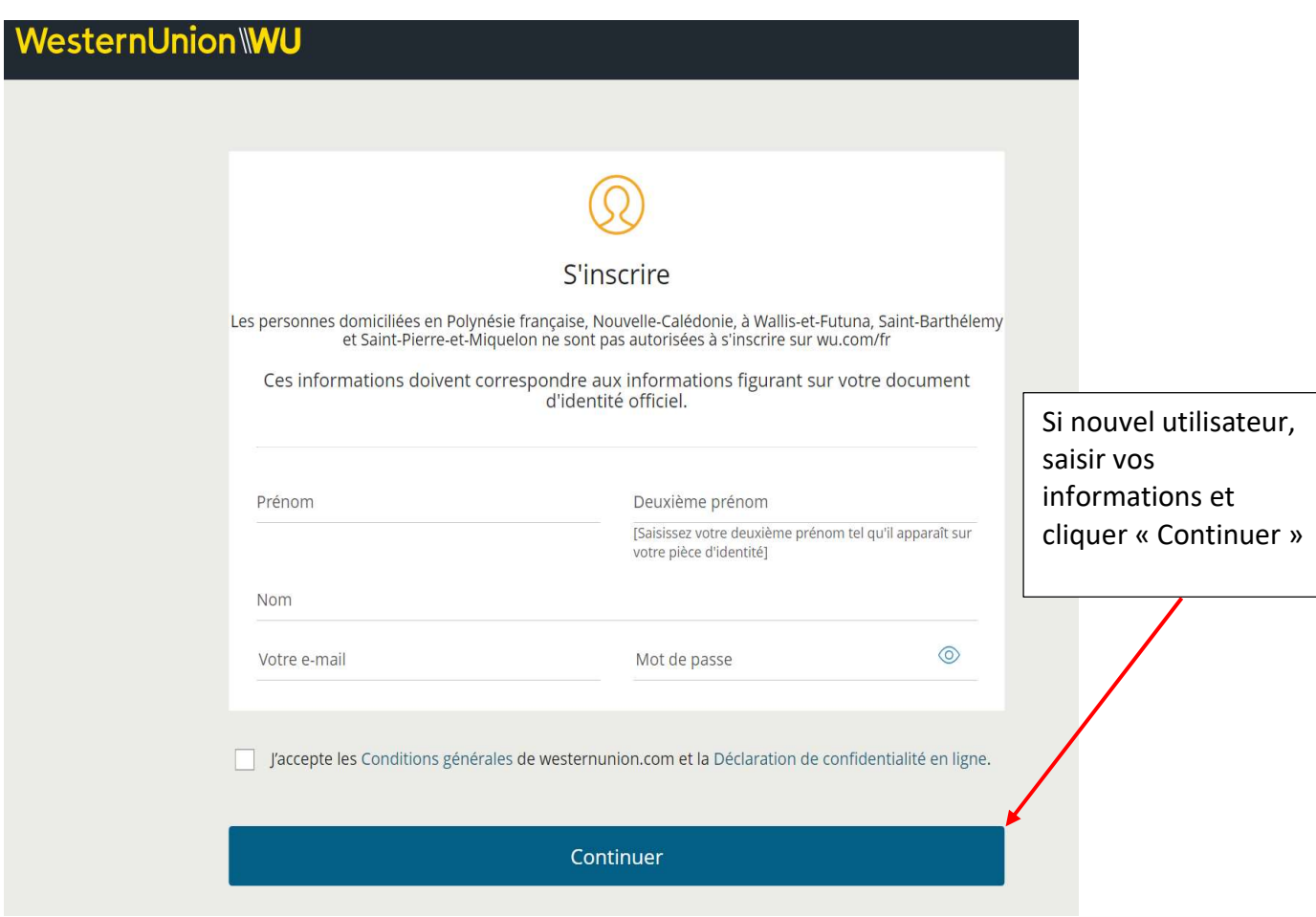

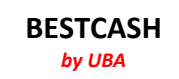

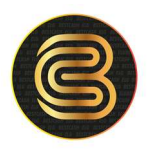

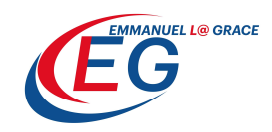

### Envoyer de l'argent en ligne

Le pays de votre bénéficiaire et le montant de votre envoi Envoyer vers  $\overline{Q}$ Montant envoyé 200.00 **EUR** 1 D Envoyez jusqu'à 50,000.00 EUR Comment le bénéficiaire souhaite-t-il recevoir l'argent? Synthèse  $\left(\begin{smallmatrix} \begin{smallmatrix} 0 \end{smallmatrix}\end{smallmatrix}\right)$  $(\mathbb{F})$ Montant du transfert 200.00 EUR Frais de transfert +1.90 EUR Compte bancaire $^{10}$ **Espèces** Réduction Appliquer la promotion promotionnelle Total du transfert 201.90 EUR Total Le bénéficiaire reçoit Comment voudriez-vous payer? Frais 31 200.00 EUR  $(\boldsymbol{\boxdot}$  $\left(\frac{\text{min}}{\text{min}}\right)$  $\circledcirc$ Disponibilité:1,8 1 Jours ouvrés **Transfert bancaire** Carte de crédit ou de<br>débit<sup>3</sup> Enregistrer contre Payer en espèces crédit/débit 1 Jours ouvrés  $^{1,8}$ 6 Jours ouvrés<sup>1, 8</sup> Heure de retrait Frais 1.90 EUR Frais 1.00 EUR Frais: NA Sélectionner Sélectionner « Carte de crédit « Compte ou de débit » Bancaire » pour pour payer recevoir l'argent

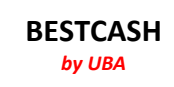

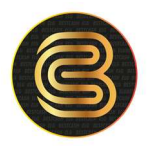

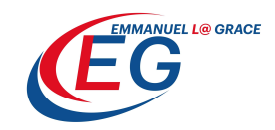

MODIFIER  $\oslash$ 

200.00 EUR

+1.90 EUR 201.90 EUR

200.00 EUR

1 Jours ouvrés

### Informations sur le bénéficiaire

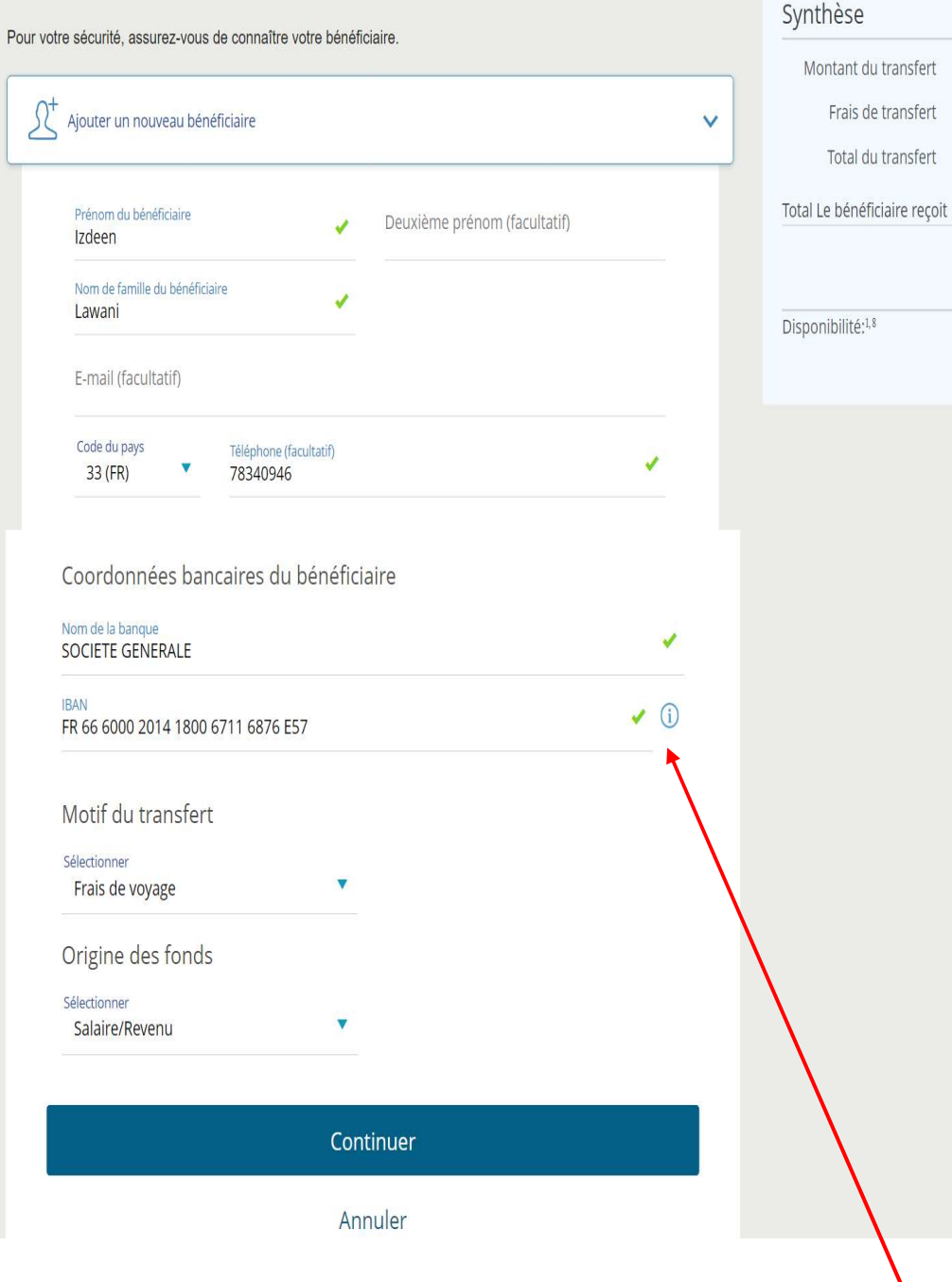

Saisissez les informations du bénéficiaire dont le compte bancaire qui va recevoir l'argent

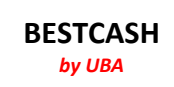

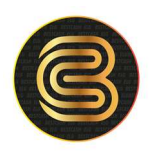

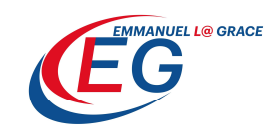

#### WesternUnion\WU

Il reçoit une notification par SMS et par email.

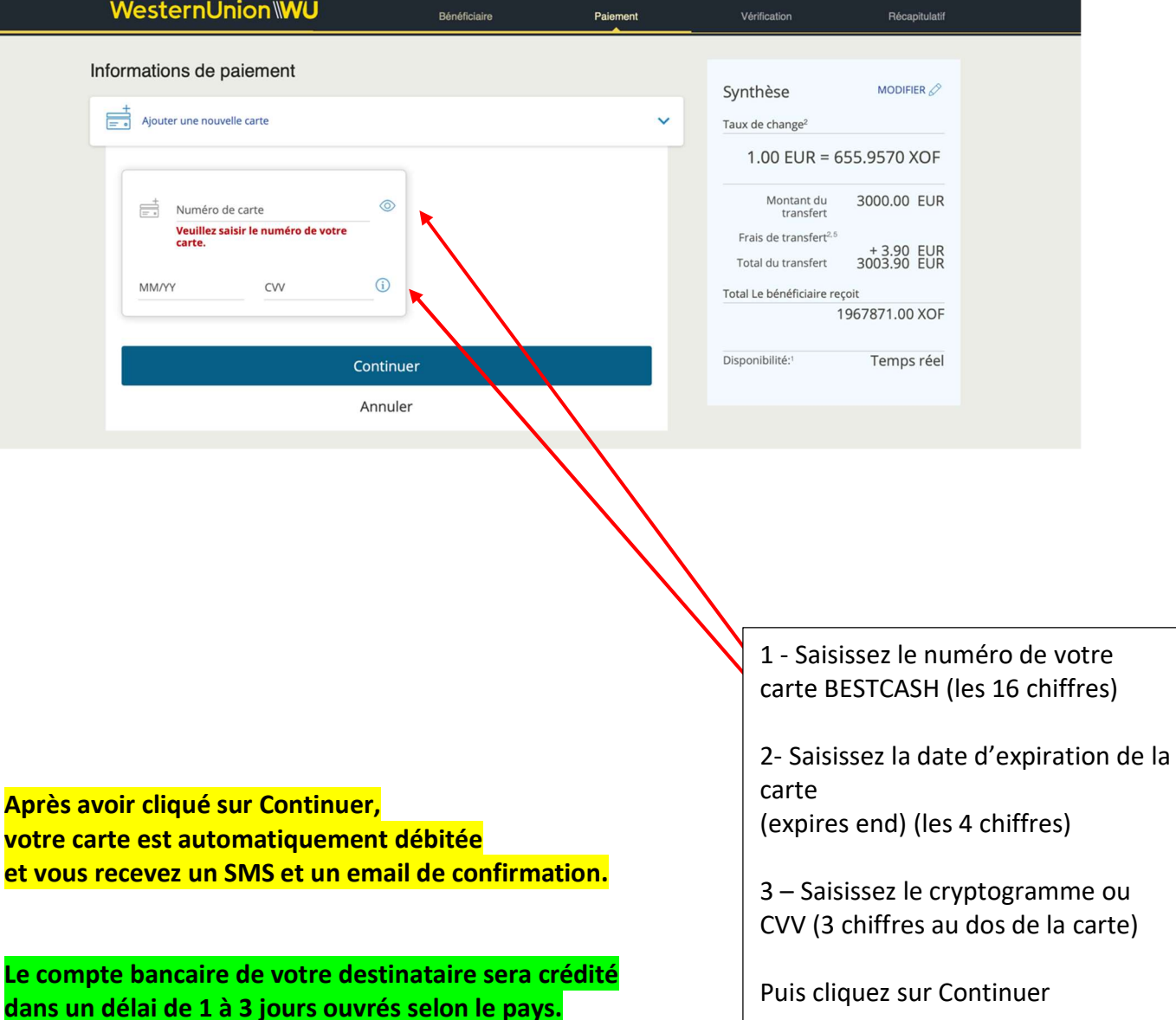

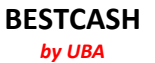